# Oracle® Cloud Sync Email Accounts Between Okta and Oracle HCM Cloud

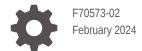

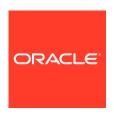

Oracle Cloud Sync Email Accounts Between Okta and Oracle HCM Cloud,

F70573-02

Copyright  $\ensuremath{\texttt{@}}$  2022, 2024, Oracle and/or its affiliates.

Primary Author: Oracle Corporation

# Contents

| About This Recipe                         |     |
|-------------------------------------------|-----|
| Overview                                  | 1-: |
| System and Access Requirements            | 1-: |
| Before You Install the Recipe             |     |
| Configure Oracle HCM Cloud                | 2-: |
| Configure Okta API Key                    | 2-: |
| Install and Configure the Recipe          |     |
| Configure the Oracle HCM Cloud Connection | 3-2 |
| Configure the Oracle REST Okta Connection | 3-2 |
| Activate and Run the Recipe               |     |
|                                           |     |

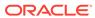

#### **Preface**

This document describes how to install, configure, and run this recipe in Oracle Integration 3.

#### **Topics:**

- · Documentation Accessibility
- Diversity and Inclusion
- Related Resources
- Conventions

## **Documentation Accessibility**

For information about Oracle's commitment to accessibility, visit the Oracle Accessibility Program website at http://www.oracle.com/pls/topic/lookup?ctx=acc&id=docacc.

#### **Access to Oracle Support**

Oracle customers that have purchased support have access to electronic support through My Oracle Support. For information, visit http://www.oracle.com/pls/topic/lookup?ctx=acc&id=info or visit http://www.oracle.com/pls/topic/lookup?ctx=acc&id=trs if you are hearing impaired.

### **Diversity and Inclusion**

Oracle is fully committed to diversity and inclusion. Oracle respects and values having a diverse workforce that increases thought leadership and innovation. As part of our initiative to build a more inclusive culture that positively impacts our employees, customers, and partners, we are working to remove insensitive terms from our products and documentation. We are also mindful of the necessity to maintain compatibility with our customers' existing technologies and the need to ensure continuity of service as Oracle's offerings and industry standards evolve. Because of these technical constraints, our effort to remove insensitive terms is ongoing and will take time and external cooperation.

#### Related Resources

For more information, see these Oracle resources:

- Oracle Integration documentation in the Oracle Cloud Library on the Oracle Help Center.
- Oracle Cloud at http://cloud.oracle.com.

#### Conventions

The following text conventions are used in this document.

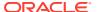

| Convention | Meaning                                                                                                    |
|------------|----------------------------------------------------------------------------------------------------|
| boldface   | Boldface type indicates graphical user interface elements associated with an action, or terms defined in text or the glossary.         |
| italic     | Italic type indicates book titles, emphasis, or placeholder variables for which you supply particular values.                          |
| monospace  | Monospace type indicates commands within a paragraph, URLs, code in examples, text that appears on the screen, or text that you enter. |

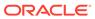

1

## **About This Recipe**

Use this recipe to synchronize email accounts between Okta and Oracle HCM Cloud, where Okta is the master.

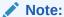

This recipe is available as **Oracle HCM Cloud** — **Okta | Sync Email** in the Integration Store. Oracle provides this recipe as a sample only. The recipe is meant only for guidance, and is not warranted to be error-free. No support is provided for this recipe.

#### Overview

This recipe demonstrates how to use Oracle Integration to create users in Okta based on the information for newly hired employees in Oracle HCM Cloud.

The integration performs the following actions:

- Retrieves the information for newly hired employees via the HCM Cloud ATOM feed.
- Enriches and transforms the data using additional REST calls.
- Generates the new users in the Okta access management system.

#### System and Access Requirements

- Oracle Integration, Version 21.2.1.0.0 or higher
- Oracle HCM Cloud, Release 13 or later
- An account on Oracle HCM Cloud with the Administrator role
- Okta instance
- An account on Okta with the Administrator role

2

# Before You Install the Recipe

You must perform the following configuration tasks on your Oracle HCM Cloud and Okta instances in order to successfully connect to these external systems using Oracle Integration and synchronize email accounts.

## Configure Oracle HCM Cloud

To access the Oracle HCM Cloud instance from Oracle Integration and synchronize email accounts, you'll need to create a user account for Oracle Integration on Oracle HCM Cloud, and make a few other configurations. See Prerequisites for Creating a Connection.

## Configure Okta API Key

To access the Okta instance from Oracle Integration, you'll require the API key associated with your Okta account.

To obtain your Okta account's API key:

- 1. Log in to your Okta instance as an administrator.
- 2. Click **Admin** to open the Admin console.
- 3. From the menu, select **Security** and choose **API**.
- 4. Navigate to the **Tokens** tab.
- 5. Note the API Token.

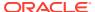

# Install and Configure the Recipe

On your Oracle Integration instance, install the recipe to deploy and configure the integration and associated resources.

- On the Oracle Integration Home page, in the Use a recipe/accelerator section, click View all.
- 2. Find the recipe you want to install, then click Get.

A message confirms that the recipe was successfully installed, and the recipe card shows **In use**.

Click Configure on the recipe to configure its resources.

The project workspace opens, displaying all the resources of the recipe. Configure the following resources before you activate and run the recipe.

#### Configure the Oracle HCM Cloud Connection

- 1. In the Connections section, click the connection name.
- 2. In the Connection Properties section, enter the enter the Oracle HCM Cloud host name. For example: https://your domain name.fa.DC.oraclecloud.com.
- In the Security section, enter the following details:

| Field           | Information to Enter                                                                                                   |
|-----------------|----------------------------------------------------------------------------------------------------|
| Security Policy | Select Username Password Token.                                                                                        |
| User Name       | Enter the user name of the account created for Oracle Integration on Oracle HCM Cloud. See Configure Oracle HCM Cloud. |
| Password        | Enter the password of the account created for Oracle Integration on Oracle HCM Cloud.                                  |

- 4. Click Save. If prompted, click Save again.
- Click Test to ensure that your connection is successfully configured. In the resulting dialog, click Test again.

A message confirms if your test is successful.

6. To return to the project workspace, click **Go back** .

## Configure the Oracle REST Okta Connection

- 1. In the Connections section, click the connection name.
- 2. In the Connection Properties section, enter the following details:

| Field           | Information to Enter                                  |  |
|-----------------|-------------------------------------------------------|--|
| Connection Type | Leave REST API Base URL selected.                     |  |
| Connection URL  | Specify your Okta URL. For example: example.okta.com. |  |

3. In the Security section, enter the following details:

| Field           | Information to Enter                                                                |
|-----------------|-------------------------------------------------------------------------------------|
| Security Policy | Leave API Key Based Authentication selected.                                        |
| API Key         | Enter the API key associated with your Okta account.<br>See Configure Okta API Key. |

- 4. Click **Save**. If prompted, click **Save** again.
- **5.** Click **Test** to ensure that your connection is successfully configured. In the resulting dialog, click **Test** again.

A message confirms if your test is successful.

6. To return to the project workspace, click **Go back** .

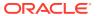

4

## Activate and Run the Recipe

After you've configured the connections, you can activate and run the recipe.

1. In the project workspace, click **Activate**. In the Activate project panel, with the default project deployment selected, choose an appropriate tracing option, then click **Activate**.

A message confirms that the integration has been activated. Refresh the page to view the updated status of the integration.

- 2. Run the recipe.
  - a. In the Integrations section of the project workspace, click **Actions** • on the integration flow, then select **Run**.
  - b. On the Configure and run page, click Run.

You've now successfully submitted the integration for execution.

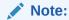

You can also schedule this integration to run at a date, time, and frequency of your choosing. See Define the Integration Schedule.

- 3. Monitor the running of the integration flow in Oracle Integration.
  - **a.** In the project workspace, click **Observe**. You'll see the integration flow being triggered and running successfully.
  - b. To manage errors in your project, see Manage Errors in a Project.

The recipe synchronizes email accounts between Okta and Oracle HCM Cloud.

4. Log in to your Oracle HCM Cloud instance and check for the updated email addresses.

#### **Related Documentation**

- Using the Oracle HCM Cloud Adapter with Oracle Integration 3
- Using the REST Adapter with Oracle Integration 3